**Advanced Client Reporting**

## **Create Custom Benchmarks.**

**Sel** 

When looking at the Platform view within Advanced Client Reporting, follow these steps to create custom benchmarks. **Platform** 

- 1) Select Report Benchmarks
- 2) Select the Plus icon
- 3) Blended Benchmark

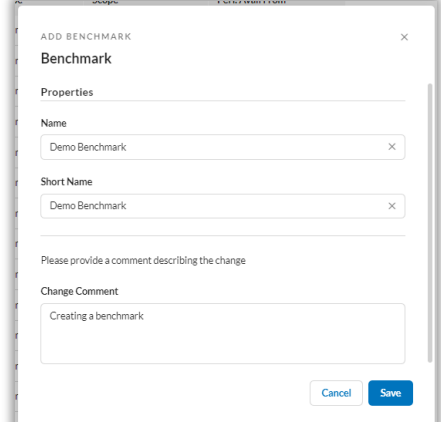

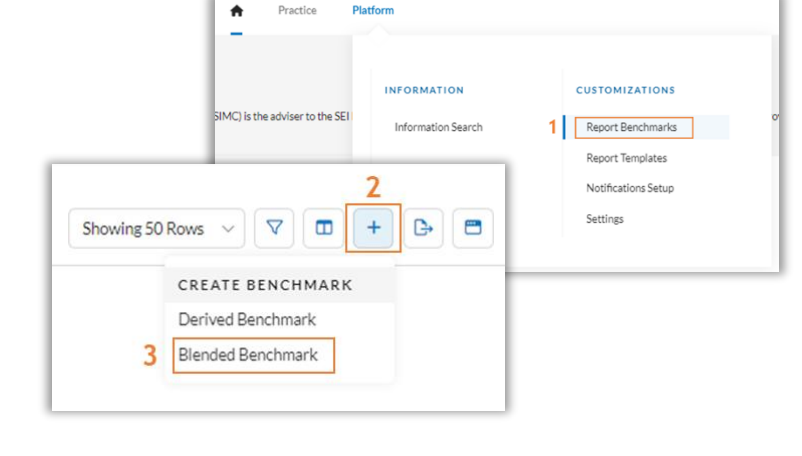

Enter a Name, Short Name, and a Change Comment (such as 'new benchmark'), then select Save.

- 1) Select the 'Use lookup to find Benchmark' field to open the search field.
- 2) Enter text for the benchmark.
- 3) Select Search to see the list of results.
- 4) Select the desired benchmark.

Complete these steps for each of the benchmarks to add to the Composition.

Custom benchmarks can include up to 10 different benchmarks. Make sure that the benchmark allocation equals 100%, then select Save.

The custom benchmark will now appear as an available benchmark to choose from.

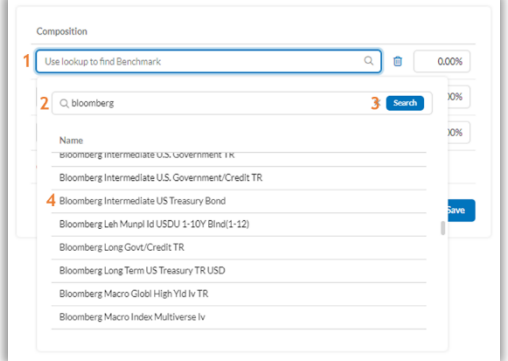